# 岩名運動公園等インターネット予約操作ガイド (多機能版)

## 目次

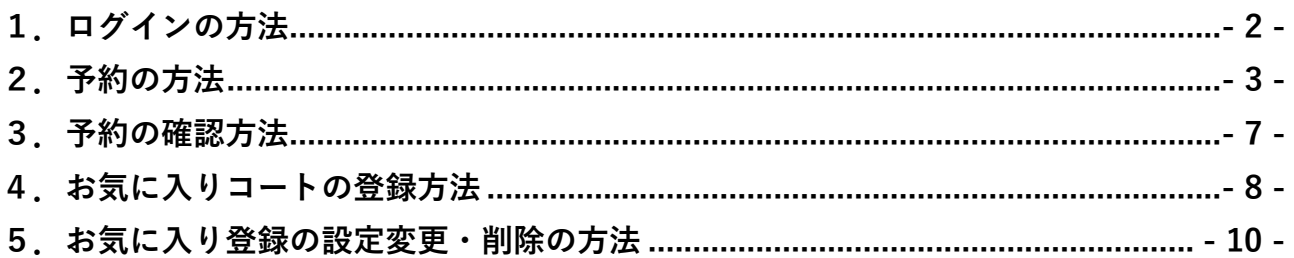

佐倉市施設予約システム <https://www.cm1.eprs.jp/yoyaku-chiba/w/index.jsp?communitycd=J8>

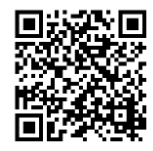

施設の空き状況の確認や、予約申し込みをインターネットから行うことができます。 施設の利用には、事前に個人で利用者登録を行う必要があります。

また、利用者登録をしていない方でも施設の空き状況を見ることが出来ま

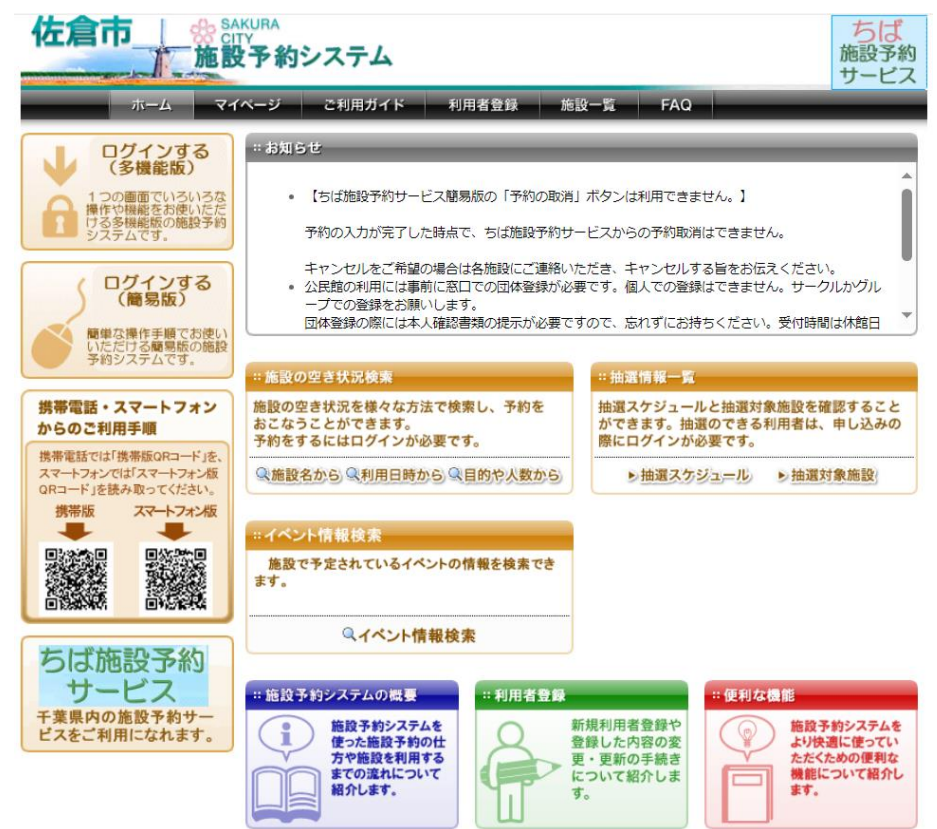

#### <span id="page-1-0"></span>**1.ログインの方法**

① 佐倉市施設予約システムのトップページから、 ログインする(多機能版)を選択します。

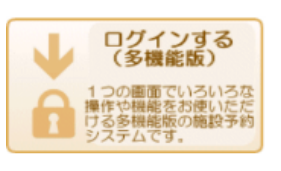

② ログイン画面になるので、利用者 ID とパスワードを入力して、「ログイン」を選択しま す。

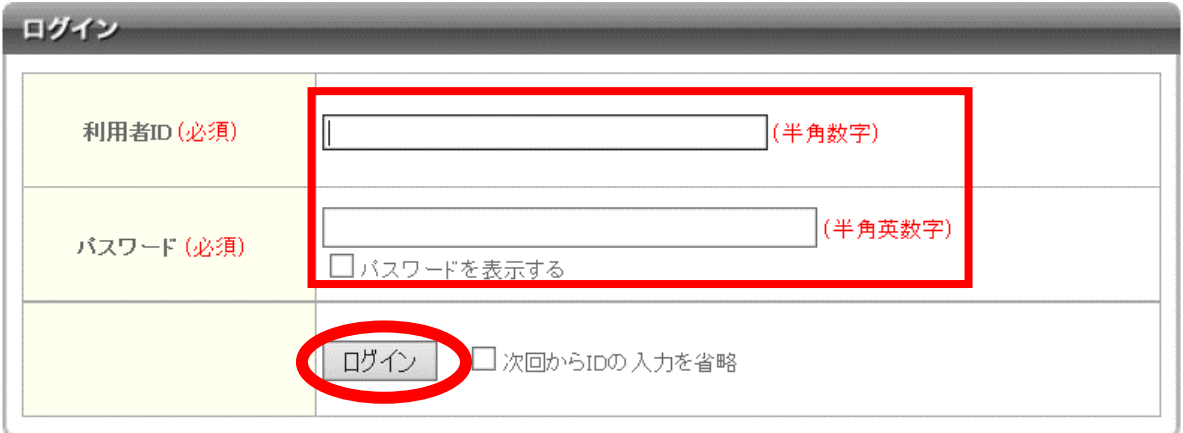

③ ログインが完了しました。マイページの画面が開きます。

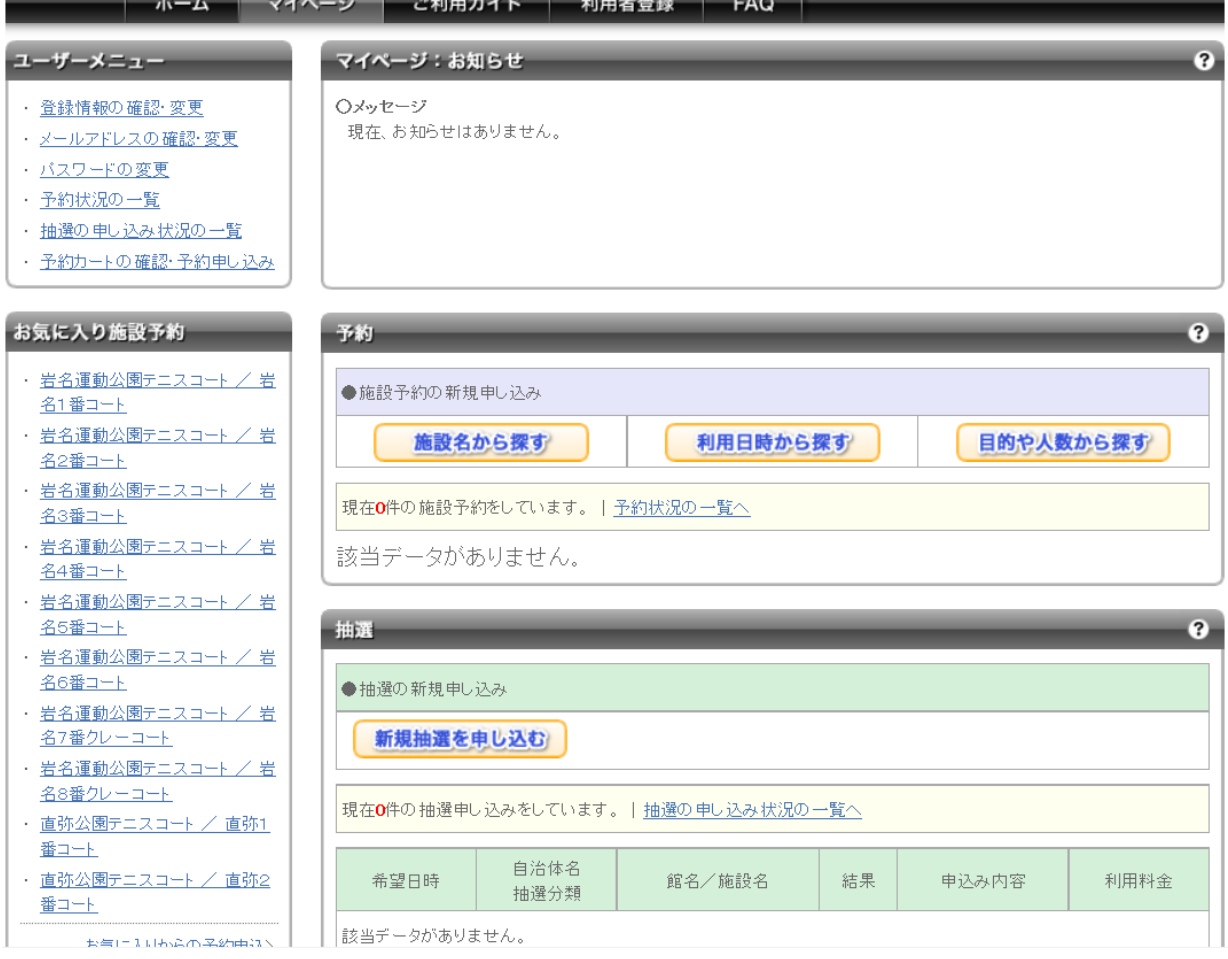

- <span id="page-2-0"></span>**2.予約の方法(岩名運動公園テニスコートの場合)**
- **※直弥公園テニスコートの場合は、①の「岩名運動公園テニスコート」を「直弥公園テニ スコート」に置き換えてください。**
- ① ログイン後、「施設予約の新規申し込み」から「施設名から探す」を選択します。

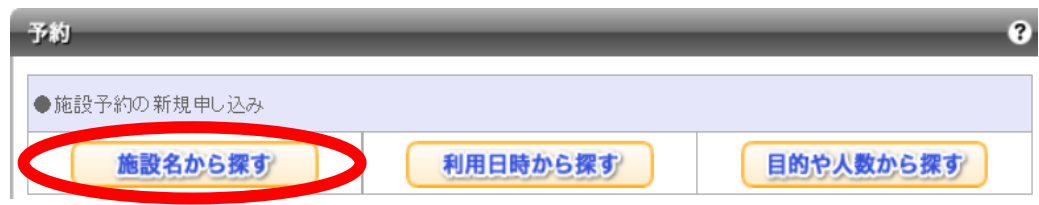

岩名運動公園テニスコートと入力し、「上記の内容で検索する」を選択します。

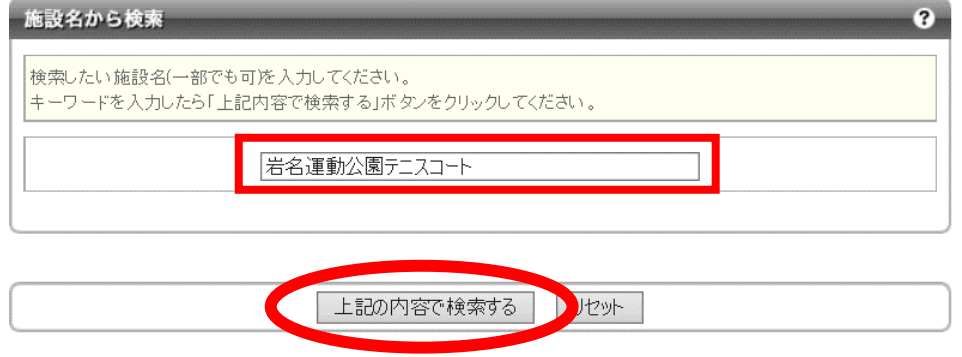

検索結果で「岩名運動公園テニスコート」が表示されるので、「選択」を選択します。

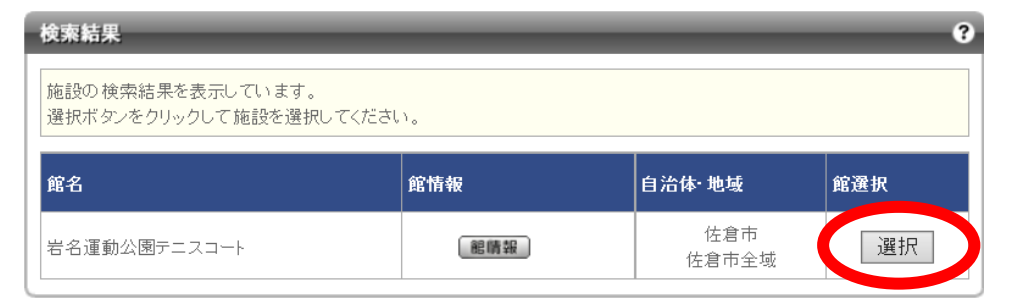

#### 岩名運動公園テニスコートの空き状況が表示されます。

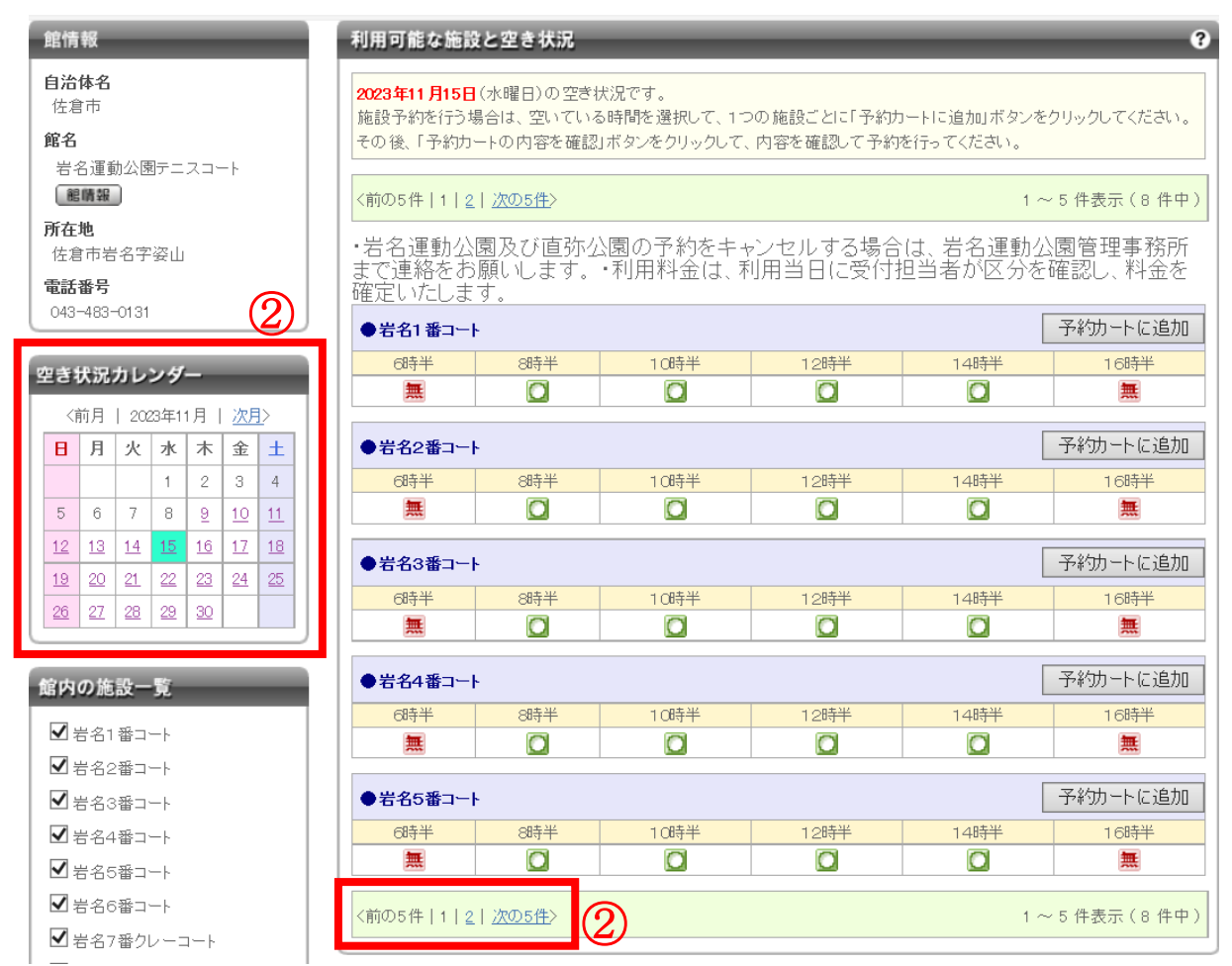

② 画面左にある「空き状況カレンダー」の利用希望日付を選択してコートの空き状況を表 示させます。

岩名6番コート以降は、「次の5件」を選択すると表示できます。

■ マークの部分が予約できるところです。

**※利用希望日3日前の17時以降はインターネットから予約できません。**

**それ以降に予約をする際は、岩名運動公園管理事務所にご連絡ください。**

③ 利用したいコート・コマを選択します。

利用したいコマの ◎ を選択して、 ■ にします。

例えば、「岩名1番コートを8:30から12:30まで」予約する場合は、下図のよ うになります。利用したい時間を選択したら右上の「予約カートに追加」を選択します。

### **※テニスコートを予約できるコマ数は、岩名運動公園・直弥公園合わせて、1日2コマ、**

## **1か月10コマまでです。**

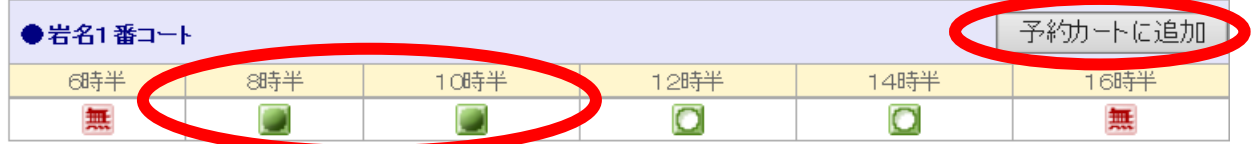

入力後、選択したコマが「予約カート」に追加されます。

追加された分は、マークが ロ になります。

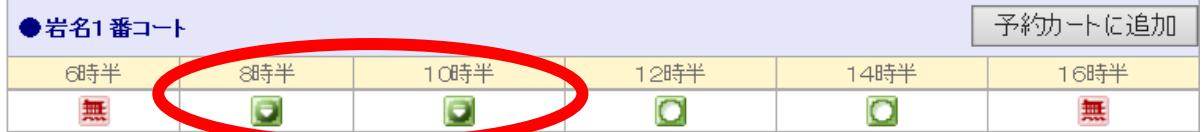

他にも予約をしたい日がある場合は、②~③を繰り返します。 すべて選択した後、画面下にある 予約カートの内容を確認 を選択します。

日時、コートに間違いがなければ、「予約確定の手続きへ」を選択します。

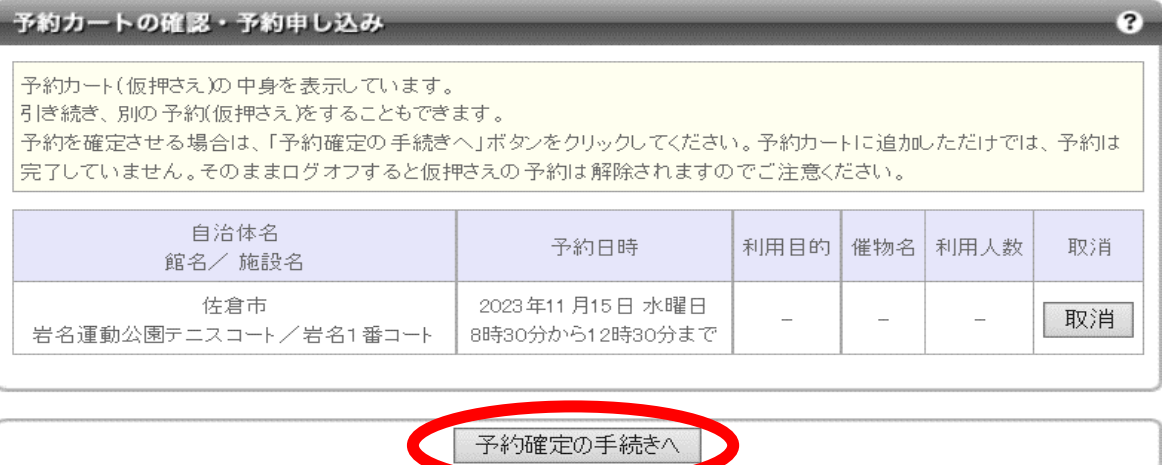

④ 利用内容を入力します。

必須項目である「利用目的」を選択し、「利用人数」を入力してください。

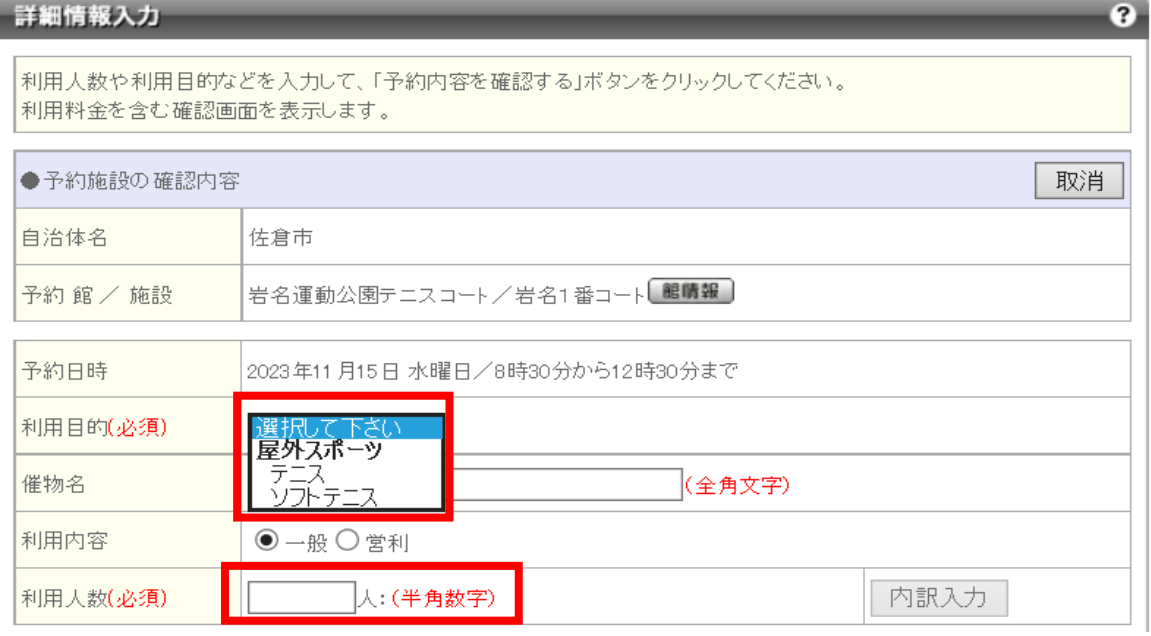

すべて入力したら、画面一番下の | 予約内容を確認する | を選択してください。

#### ⑤ 詳細情報の確認をします。

予約内容に間違いがなければ 系約を確定する を選択して、予約を確定します。

#### **※1 インターネットからのキャンセルはできません。**

**キャンセルする際は岩名運動公園管理事務所へ連絡をお願いいたします。**

## **※2 利用料金の目安は 0 円と表示されますが支払いの際に利用区分を確認して料金をお 支払いいただきます。**

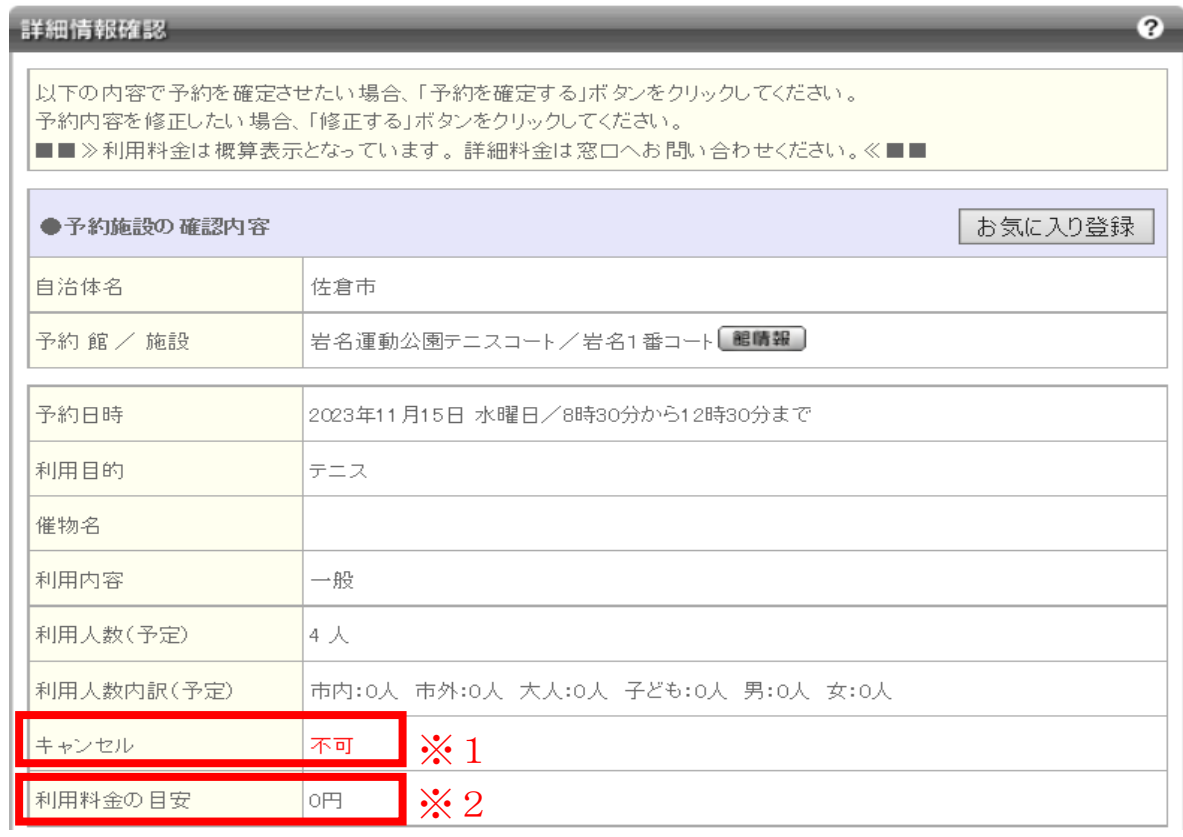

⑥ 予約が完了しました。

「マイページに戻る」を選択すると、予約内容等を確認できます。 終了する際は、画面右上の「ログアウト」を選択してから画面を閉じてください。

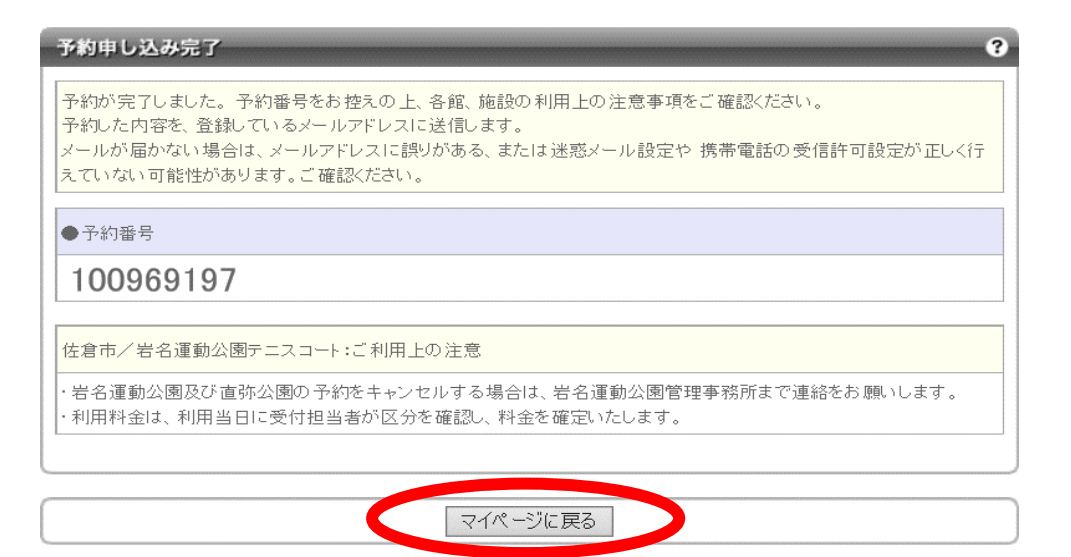

#### <span id="page-6-0"></span>**3.予約の確認方法**

- ① 「1.ログインの方法」(P2)の手順でログインします。
- ② 画面中央の「予約」に予約一覧が表示されています。なお、ここに表示されるのは、予 約日が近い順に5件のみとなります。その他の予約を確認したい場合は、「予約状況の 一覧へ」を選択して確認してください。

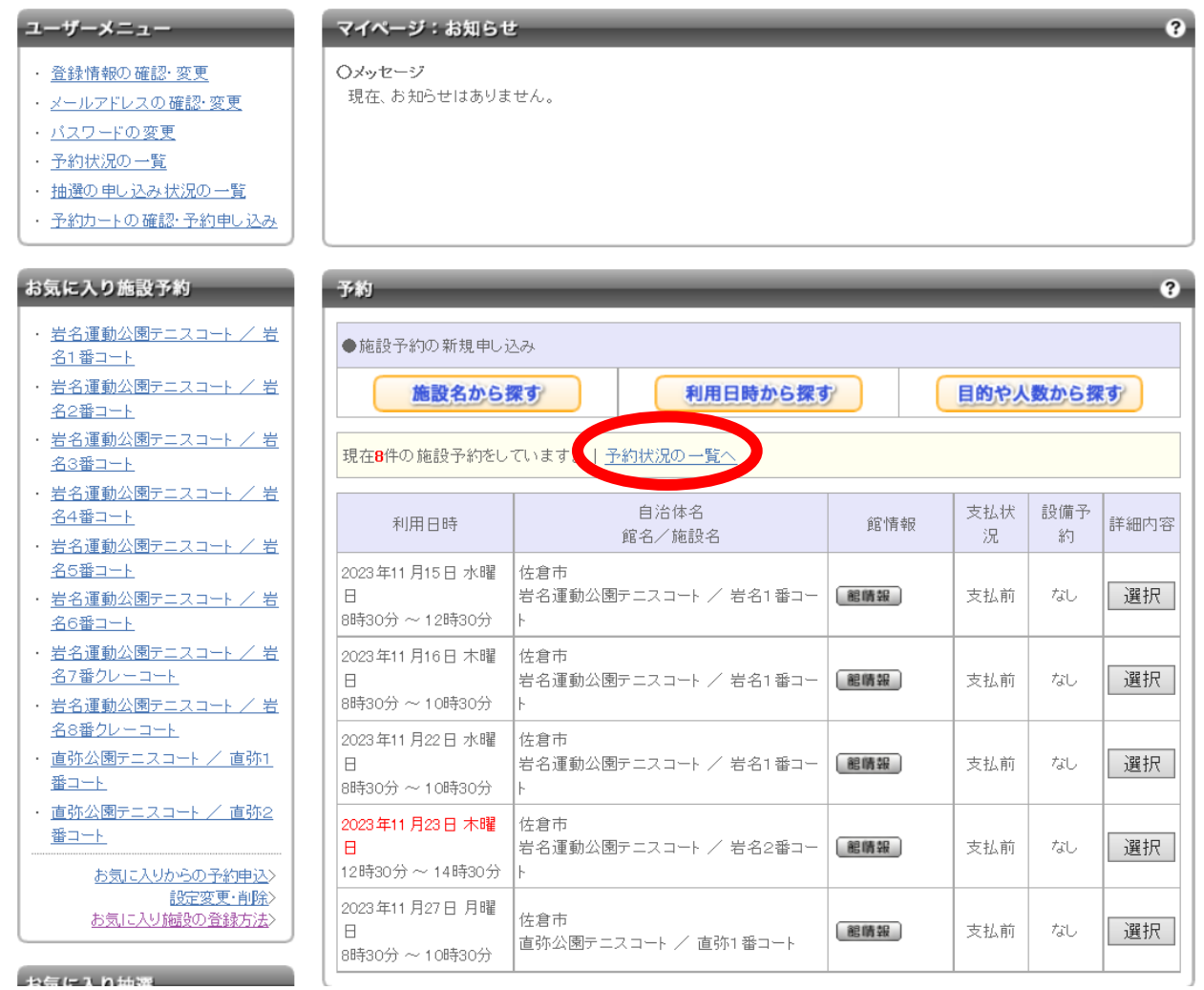

- <span id="page-7-0"></span>**4.お気に入りコートの登録方法 ※登録は岩名運動公園・直弥公園テニスコート以外も含め、全施設(コート)で 10 施設までです。**
- ① お気に入り登録をしたいコートで予約の手続きを進め(日時はどこでも可)、 「2.予約の方法 ④」(P5)の画面(詳細情報入力)を表示します。 (例では岩名1番コートを登録します)
- ② 詳細情報入力で、通常利用する際の「利用目的」、「利用人数」を入力します。 **※この項目は、予約をする際に変更可能です。**

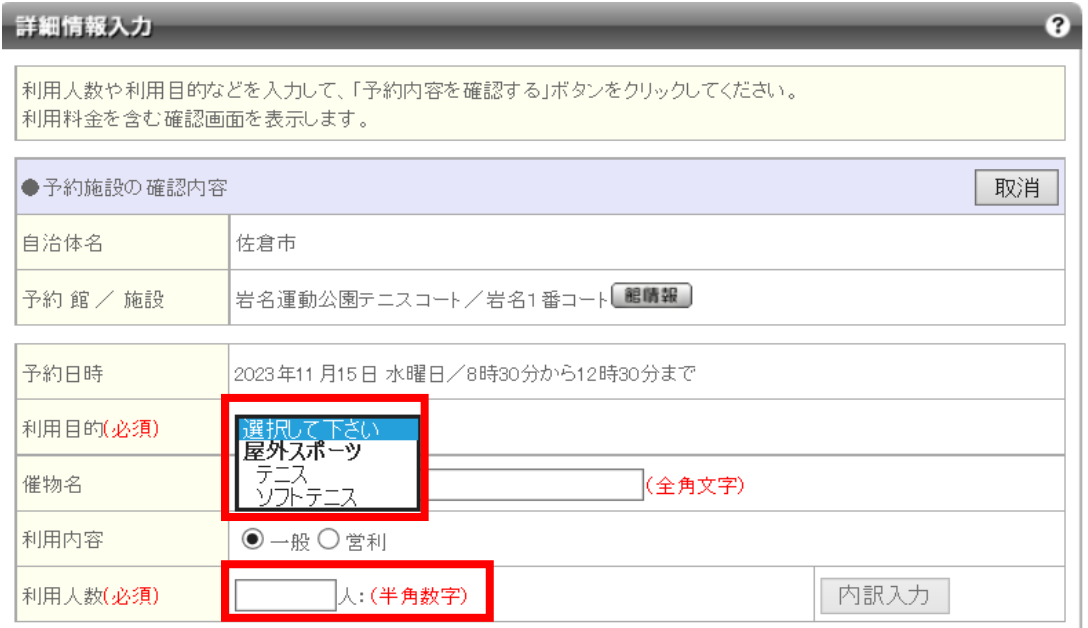

③ 予約内容の右上にある「お気に入り登録」を選択します。

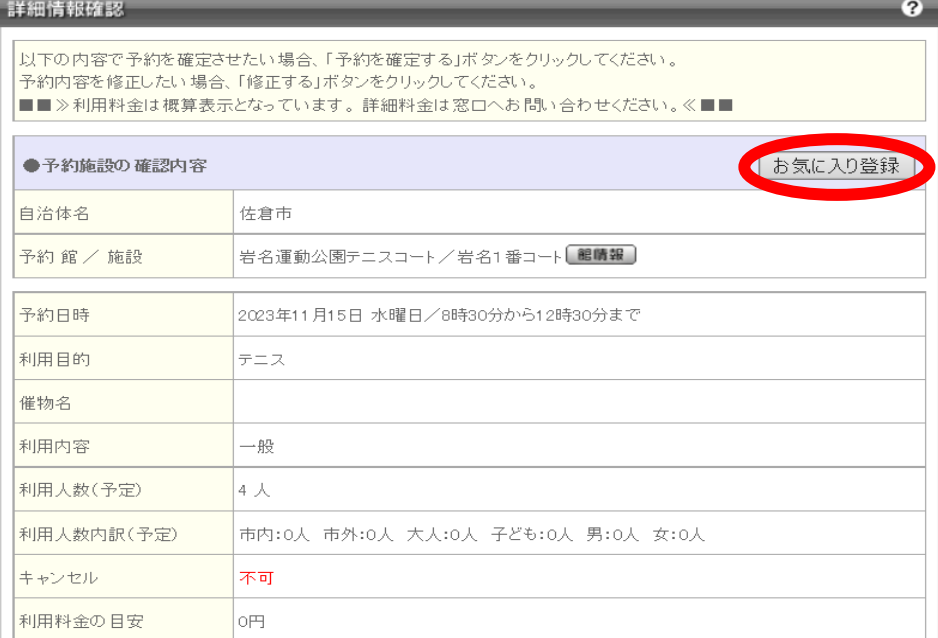

④ 登録はこれで完了です。「戻る」を選択してください。

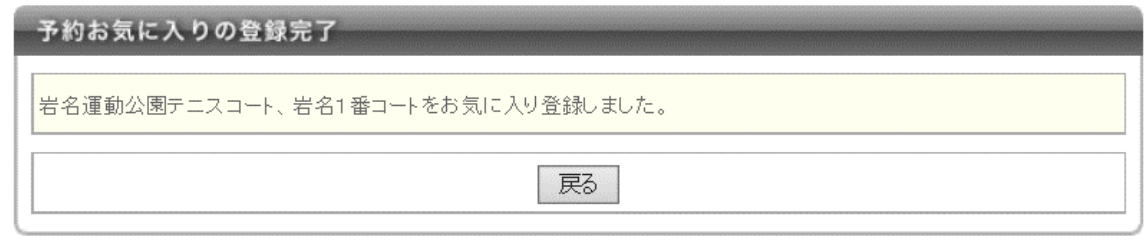

- ⑤ 画面が③に戻りますので、予約をする場合は「予約を確定する」、予約をしない場合は 「修正する」を選択し、②の画面となるので「取消」を選択して終了です。
- ⑥ マイページ左側の「お気に入り施設予約」に登録されたコートが表示されます。 コートまたは「お気に入りからの予約申込」を選択すると、空き状況が表示され、予約 を行えます。

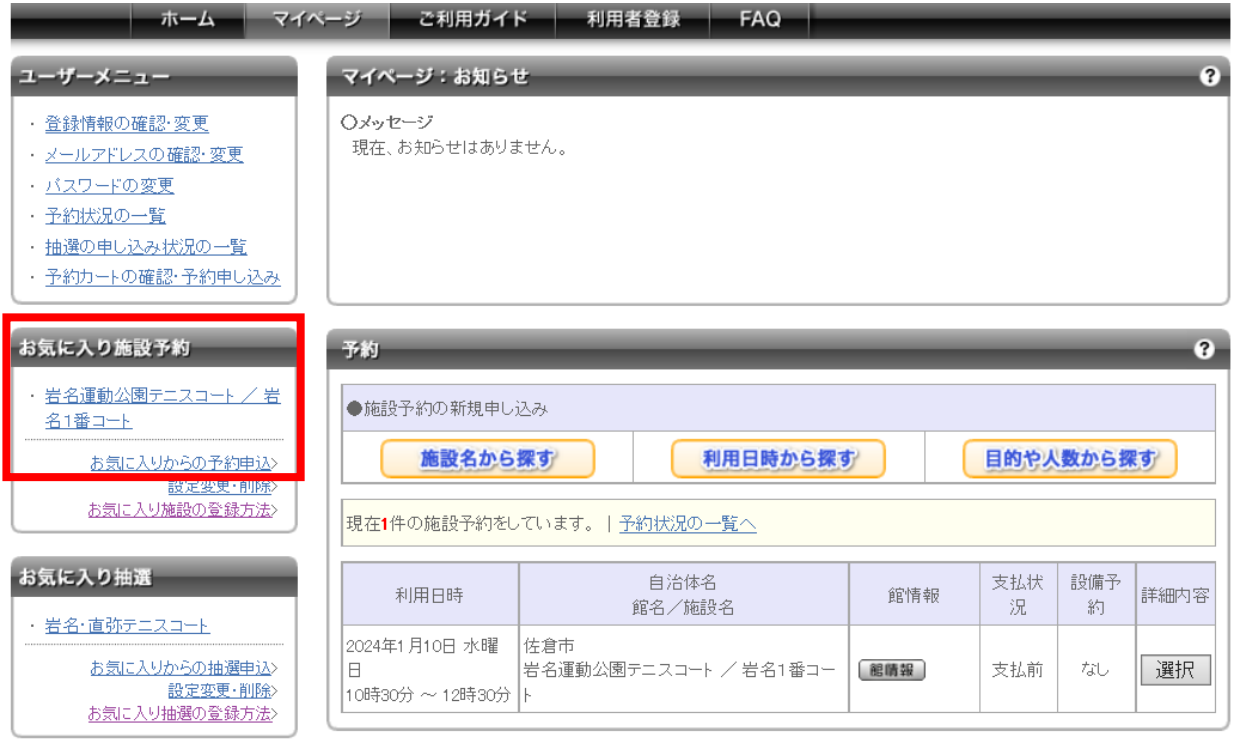

#### <span id="page-9-0"></span>**5.お気に入り登録の設定変更・削除の方法**

- ① 「1.ログインの方法」(P2)の手順でログインします。
- ② マイページ左側「お気に入り施設予約」の「設定変更・削除」を選択します。

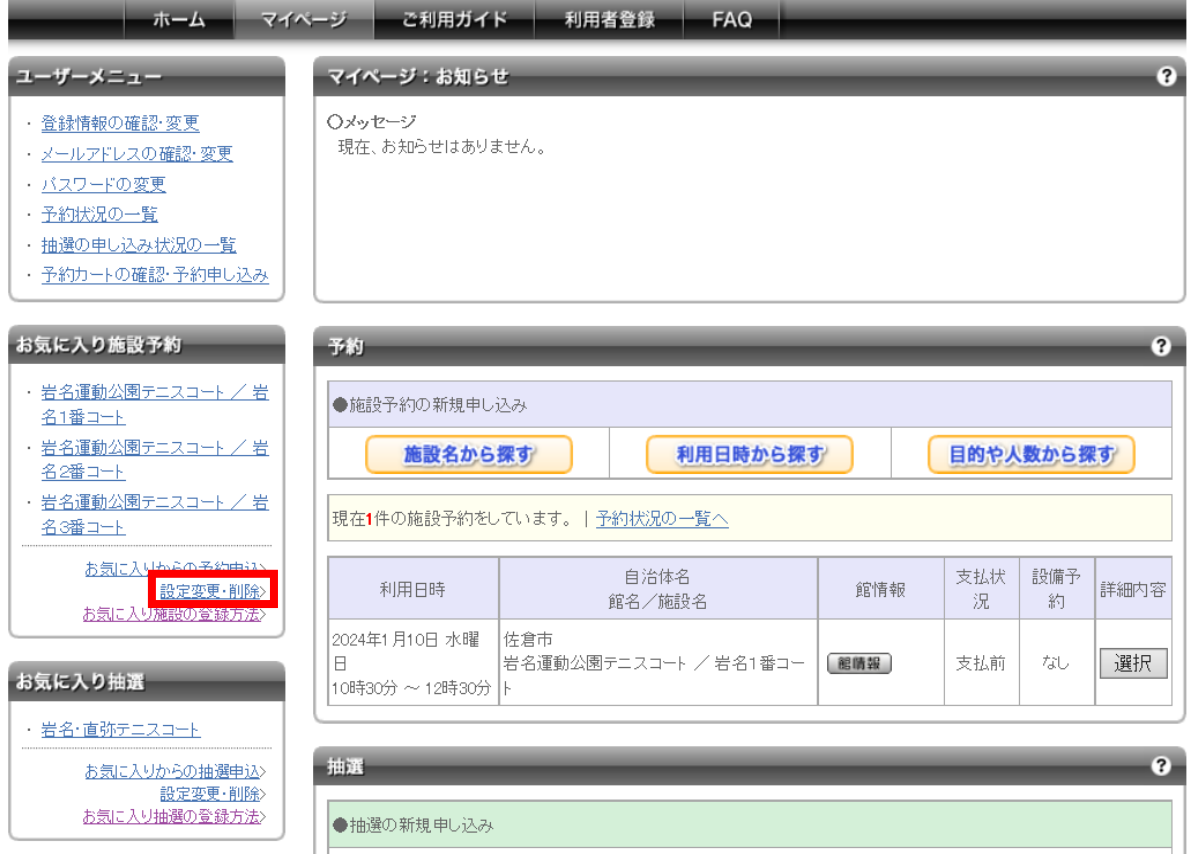

③ 変更をする場合は「変更」を選択します。

削除をする場合は「削除」を選択し、確認メッセージで「OK」を選択して完了です。

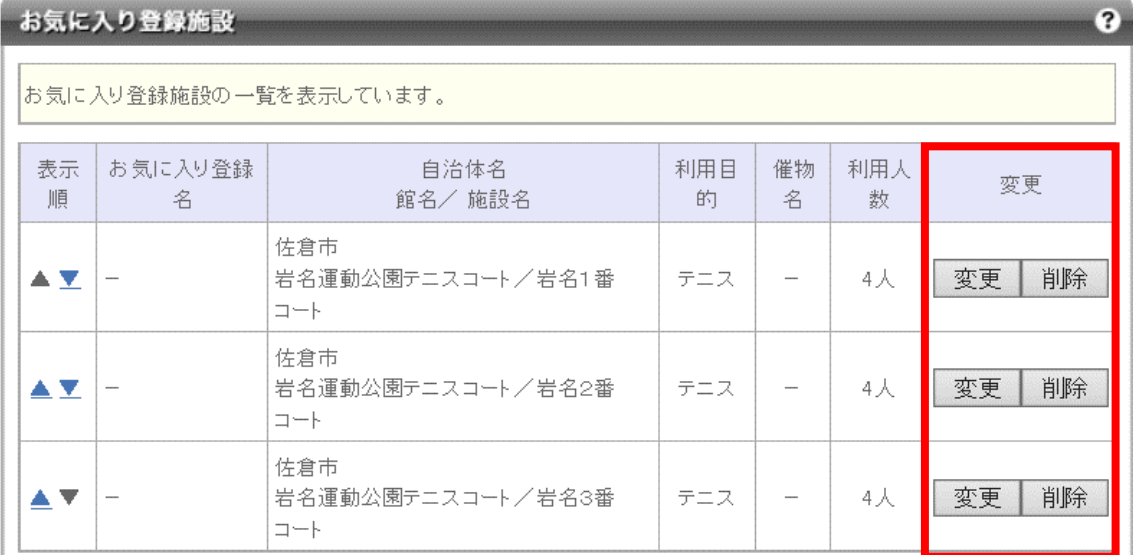

#### ④ 変更する内容を入力します。

「お気に入り登録名」はマイページの表記が入力したものになります。

**※「利用目的」、「利用人数」は予約をする際に変更可能です。**

入力後「変更する」を選択します。

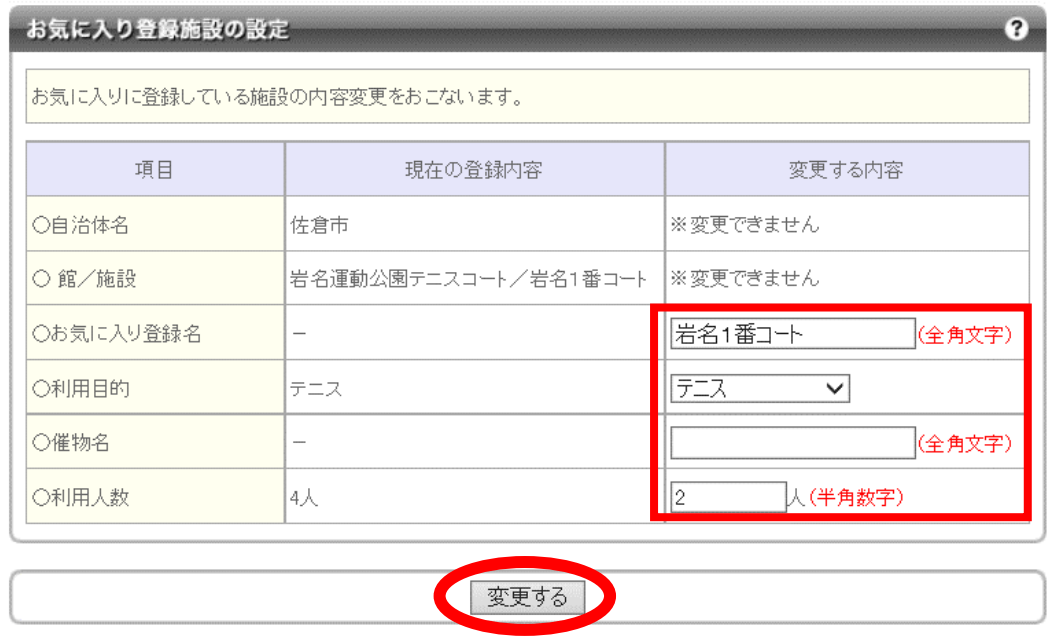

⑤ 変更が完了しました。

マイページで表示される順番を変更したい場合は、表示順の「▲ ▼」で順番を変更で きます。

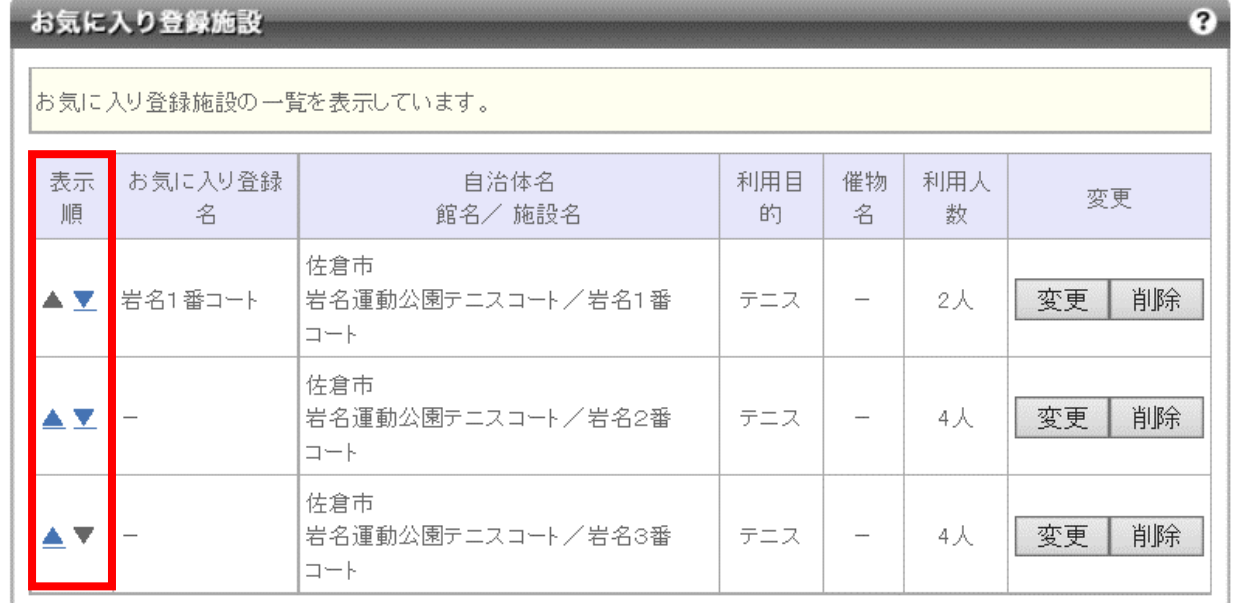